# **Old Blundellian Database - 'Blundell's Online' \*brought to you by the OB Club & Development Office\***

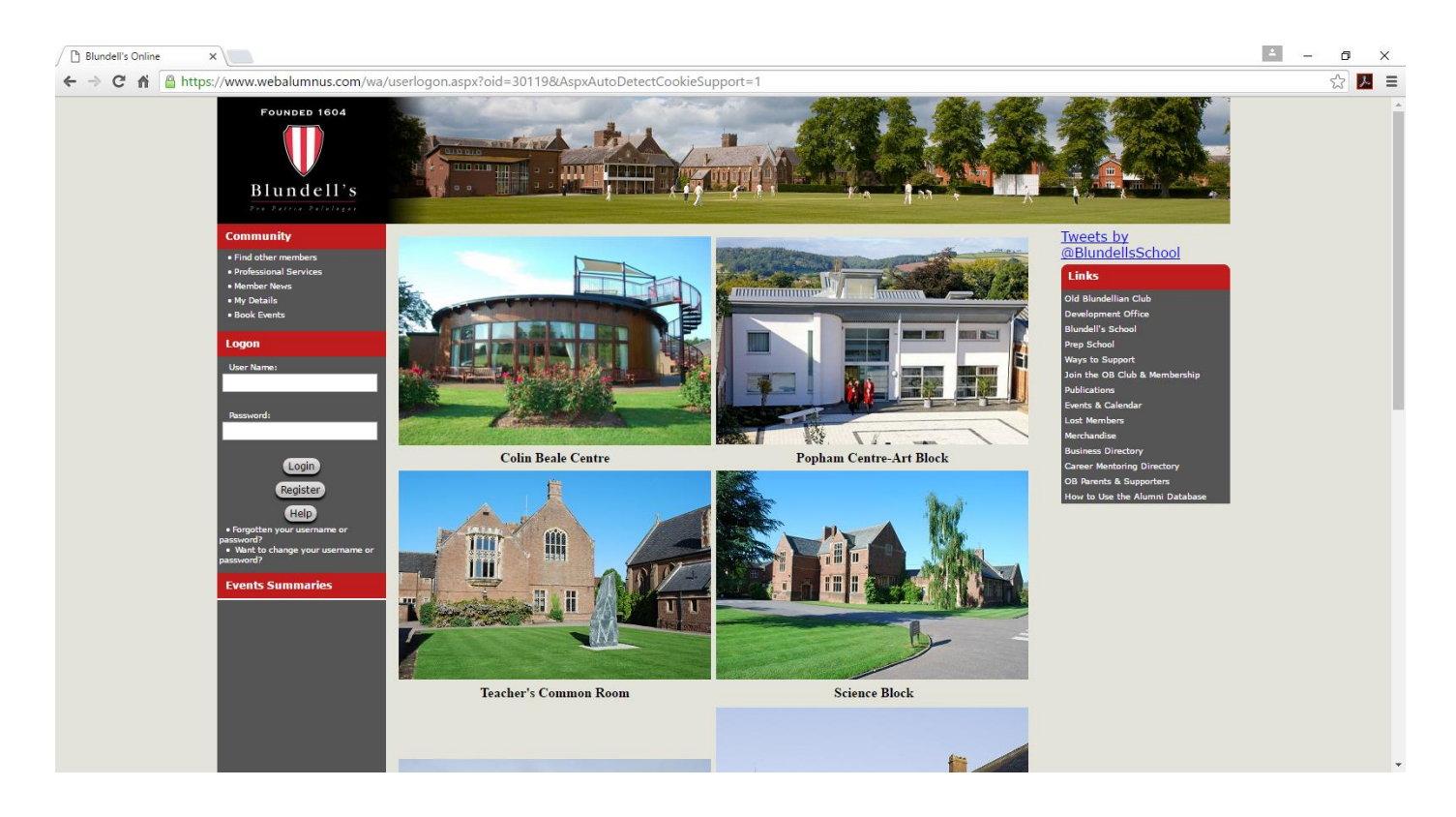

**The Alumni Database has been developed for Old Blundellians as a means of providing up-todate news and information about the OB Club and its members worldwide!** The News and Events sections are updated regularly. This site also enables OBs to search for friends and colleagues

wherever they may be in the world today.

Please do log on to the Alumni Database to search for old colleagues and update your own details so that friends can find you!

Enclosed are details & instructions to help you to use the many features of 'Blundell's Online'

Please don't hesitate to contact either the OB Club or Development Office if you encounter any problems logging on.

### **Development Office**

Amber Oliver; Development Director 01884 232324; [a.oliver@blundells.org](mailto:a.oliver@blundells.org)

Jessica Riley, Development & Communications PA 01884 243262; [devoffice@blundells.org](mailto:devoffice@blundells.org)

### **Old Blundellian Club**

Janet Wooff; OB Administrator 01884 232010; admin@obclub.co.uk

Paddy Armstrong; OB Secretary 07799066966; [pa@obclub.co.uk](mailto:pa@obclub.co.uk)

#### **How to use the Alumni Database Site**

Visit [www.blundells.org](http://www.blundells.org/) and click on the 'Alumni Database' (bookmark for future use)

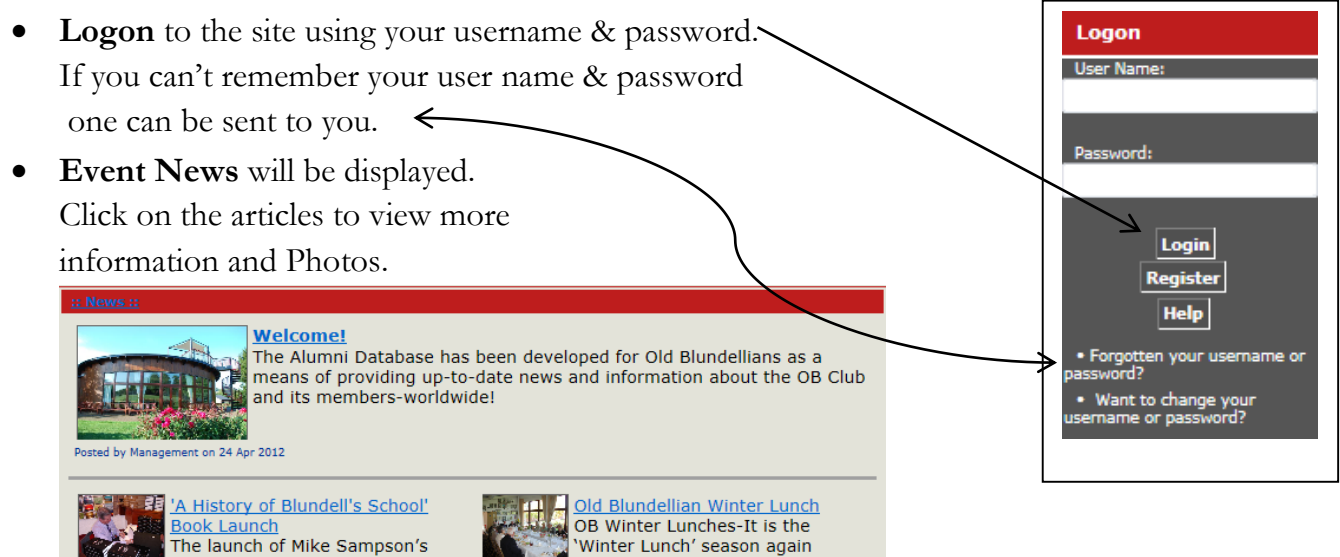

 **Events Calendar** allows you to see upcoming events hosted by both the OB Club and Development Office.

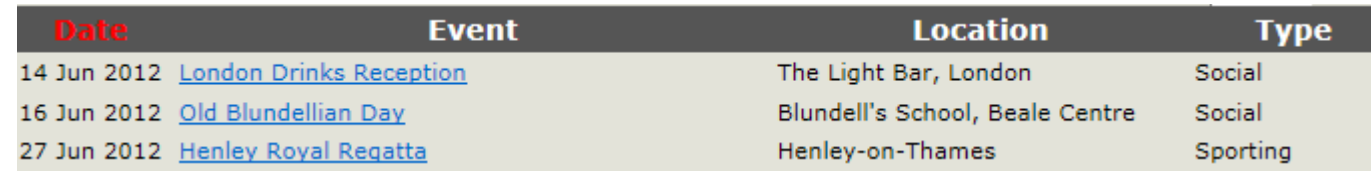

where Old Blundellian's meet on

**Photo Gallery** allows you to view albums from past events.

new book, 'A History of Blundell's'

- **More News** located on the right hand side of the Home Page. Gives you information & photos about past events.
- **Find Other Members** the tool bar on the left hand side of the Home page allows you to search for other members. Go to Community and then search either by Name, School, Occupation, Higher Education, and Location etc.

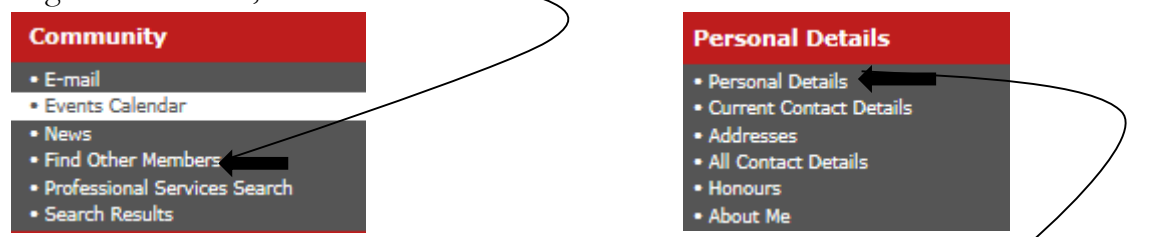

- **Edit your own Details** you can edit your contact details including Career, Family Relationships, Higher Education, Current Interests etc. **Don't forget to mark your contact details as 'visible' if you are happy for others to get in contact with you.**
- **Change your Username & Password** if you would like to change these details to perhaps something more memorable go to '**Account'** on the tool bar on the left hand side and click on '**Change your Username & Password'**

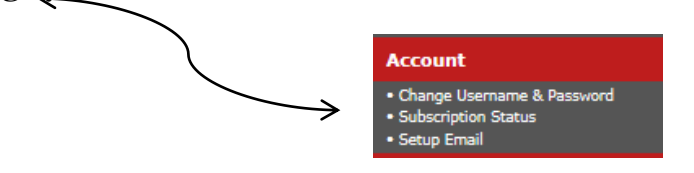

### **How to Find Other Members:**

- 1. Logon using your Username & Password.
- 2. Click on the Community bar located on the tool bar on the left hand side.
- 3. Under Community click on **'Find Other Members'**
- 4. You can Search by:
	- a. Name, House, Years, Occupation, Higher Education, Location, & Club Memberships.
- 5. Too many Search results?
	- a. Try refining your search to include more information such as their School Years or House.
- 6. Too few Search Results?
	- a. Try expanding your search by removing some of the details. Perhaps only use a first or last name.
- 7. If you still are having trouble or not getting the results you need. Call the Development Office at 01884 243262 or email [devoffice@blundells.org](mailto:devoffice@blundells.org) or OB Club at 01884 232010 or [admin@obclub.co.uk](mailto:admin@obclub.co.uk)

# **Edit Your Own Details:**

- 1. **Address:** Go to 'Personal Contact Details' and click on 'My Addresses'
- 2. **Email/Website/Phone Numbers:** Go to 'Personal Contact Details' and click on 'My Contact Details'
	- a. Click on the information you want to add and press the + button 'add new item'
- 3. **Relationships:** (Parents/Siblings/Spouse and Children): Click on 'Relationships' and add in your family.
- 4. **Membership:** Click on 'Memberships'
	- a. Include any current interests you have now.
	- b. (Hint: This is important to include as it enables us to know what you enjoy doing now so we can notify you of future events that may interest you.)
- 5. **Education:** (Blundell's & Higher Education): Click on 'Education'
	- a. This allows you to add in your information while you were at School, University, and any Activities you participated while at Blundell's.
- **6. Career:** (both past & present including career mentoring): Click on 'Career'
	- a. Click on 'Occupations' to add past and present careers
	- b. If you are interested in acting as a Career mentor or speaker please click on 'My Career Advice Setting' and fill out our [Career Mentoring Application](http://www.blundells.org/devoffice/images/pdf/career_mentoring_app-form.pdf) and email it to [devoffice@blundells.org](mailto:devoffice@blundells.org)
- 7. **Account:** (change password/username):
	- a. Change password/Username to something more memorable
	- b. (Hint: perhaps use your email as your username)
- **8. Help:**
	- a. Use the Help button if you need more information or email/phone the Development Office direct and they will be able to assist.

## **Good Luck and we hope you enjoy finding long lost friends and making new ones!**